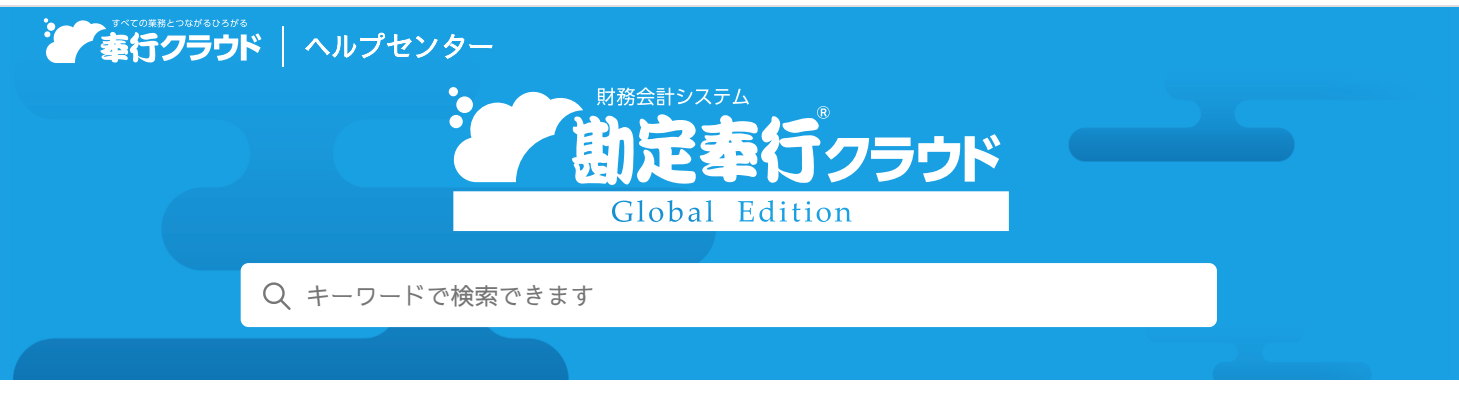

奉行[クラウド ヘルプセンター](https://support.obc.jp/hc/ja) > 勘定奉行[クラウド](https://support.obc.jp/hc/ja/categories/900000170443-%E5%8B%98%E5%AE%9A%E5%A5%89%E8%A1%8C%E3%82%AF%E3%83%A9%E3%82%A6%E3%83%89-Global-Edition) Global Edition > [リリースノート](https://support.obc.jp/hc/ja/sections/900001557103-%E3%83%AA%E3%83%AA%E3%83%BC%E3%82%B9%E3%83%8E%E3%83%BC%E3%83%88)

2022/10/11 (予定) 機能追加

# 証憑種類を選択せずにまとめて証憑をアップロードしたい 他 24件

## トピック

- [証](#page-0-0)憑
	- 証憑種類を選択せずにまとめて証憑[をアップロードしたい](#page-1-0)
	- [収集証憑確認] [メニューで](#page-1-1)証憑種類を変更したい
	- 取引先を証憑項目に関連付け、仕訳伝票に自動[でセットしたい](#page-1-2)
	- 証憑を参照できる画面上で、証憑項目を非表示[にしたい](#page-1-3)
- 法[人情報](#page-2-0)
	- [マスターメニュー](#page-2-1)上で、処理事業年度の状態を確認したい
	- 全科目の履歴を、削除履歴も含めて一覧で確認[したい](#page-3-0)
	- 取引通貨を入力[する](#page-3-1)際に使用する科目の設定の名称を変更
	- 部門[グループのツリー](#page-3-2)形式での印刷に対応
- 取[引](#page-3-3)入力
	- インボイスNo.が空白の仕訳伝票[がないかチェックしたい](#page-3-4)
	- 過去に登録した仕訳伝票や他の取引辞書を呼び出[して、](#page-3-5)仕訳伝票を起票したい
	- 取引辞書の登録の前に、学習中の内容を編集[したい](#page-4-0)
	- 仕訳伝票入力中[に、インボイス](#page-4-1)No.にカーソル移動したい
	- 部門や取引先が未入力かのチェックは、仕訳伝票を手入力[するときだけにしたい](#page-4-2)
	- 仕訳伝票[ロックで、](#page-4-3)複数の利用者を一度にロック・解除したい
	- 登録済みの仕訳伝票の取引先や摘要を一括で修正[したい](#page-5-0)
	- 仕訳伝票の履歴を確認[できるメニューの](#page-5-1)追加
- <span id="page-0-0"></span>● [その](#page-5-2)他
	- [メインメニューのデザインを](#page-5-3)変更
	- [ダッシュボードの](#page-5-4)「仕訳伝票ロック」カードと「事業年度」カードをまとめた「処理事業年度」カードを追加
	- 画面の色合いを[変更](#page-5-5)
	- [Excel](#page-6-0)に出力した際の色合いを変更
	- [運用設定] [メニューの](#page-6-1)画面デザインを変更
	- [ファンクションキーの](#page-6-2)配置を切り替えたい
	- 当[サービスのすべてのメニューを](#page-7-0)一覧で確認したい
	- PDF[ファイルの](#page-7-1)出力に関する設定を追加
	- [ヘルプの](#page-7-2)印刷機能を追加

#### <span id="page-1-0"></span>証**憑**種類を選択せずにまとめて証**憑**をアップロードしたい

『証憑収集 for 勘定奉行クラウド』の証憑収集アプリから、証憑種類を選択せずにまとめてアップロードできるようになりまし た。

従業員は、メインメニュー上の[証憑を分類しない]ボタンから起動する[証憑アップロード]メニューにて、証憑項目を入力せ ずにそのまま証憑をアップロードできます。

従業員がアップロードした証憑は証憑種類「未選択」に集まるので、経理担当者が[収集証憑確認]メニューで正しい証憑種類に 変更して、証憑種類に応じた証憑項目を入力することで、当サービスに保管されます。

#### 使用できる条件

『証憑収集 for 勘定奉行クラウド』をご利用の場合

#### 対応メニュー

証憑収集アプリの [証憑アップロード] メニュー

#### <span id="page-1-1"></span>[収集証**憑**確認]メニューで証**憑**種類を変更したい

従業員がアップロードした証憑を確認しながら、証憑種類を変更できるようになりました。 『証憑収集 for 勘定奉行クラウド』の証憑収集アプリから証憑種類を選択せずにアップロードされた証憑を、正しい証憑種類に変 更する場合に利用します。

#### 使用できる条件

『証憑収集 for 勘定奉行クラウド』をご利用の場合

対応メニュー

[財務会計 - 取引入力 - 収集証憑確認]メニュー

#### <span id="page-1-2"></span>取引先を証**憑**項目に関連付け、仕訳伝票に自動でセットしたい

[証憑種類]メニューで、入力型が「取引先」の証憑項目を登録できるようになりました。 従業員が証憑をアップロードする際に、[取引先]メニューで登録されている取引先を選択できるようになります。 スポット的な取引先の場合は、取引先名を直接入力することもできます。 また、証憑に取引先を関連付けたり、仕訳伝票の起票時に自動で取引先をセットできるようになります。

#### 対応メニュー

[法人情報 - 経理規程 - 証憑設定 - 証憑種類]メニュー

#### <span id="page-1-3"></span>証**憑**を参照できる画面上で、証**憑**項目を非表示にしたい

証憑を参照したり、証憑項目を入力できる画面上で、証憑項目の「>」をクリックすると、証憑項目を非表示にできるようになり ました。

証憑項目を入力・確認する必要がない場合は、証憑項目の情報をワンクリックで折り畳めます。

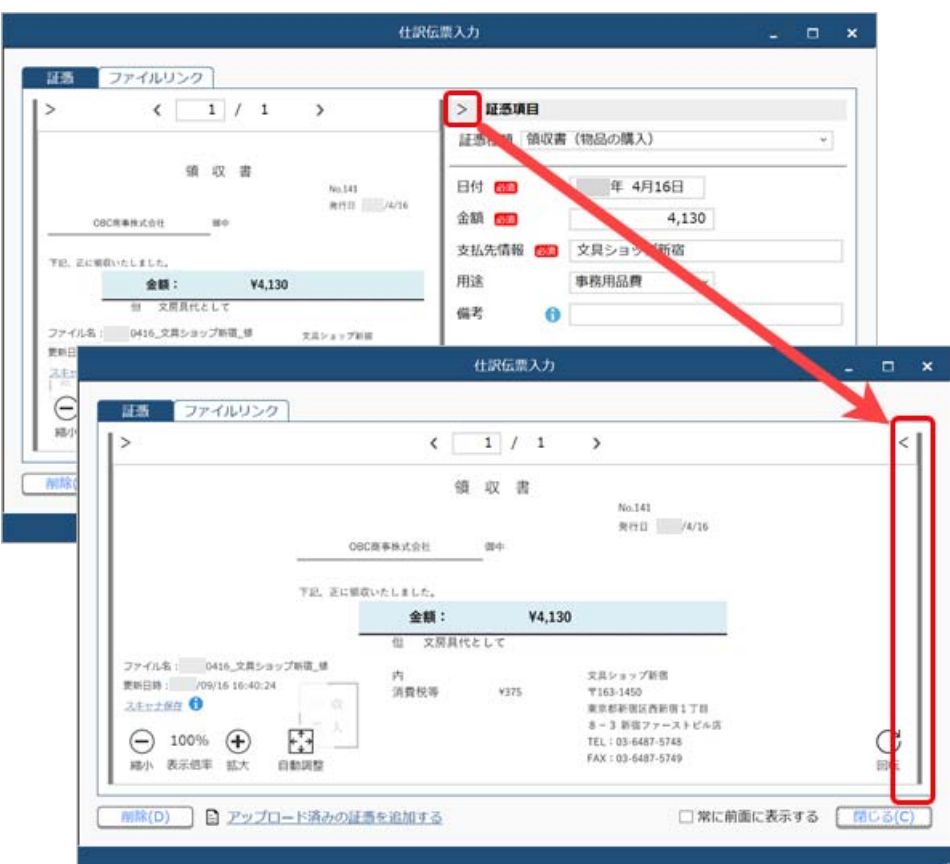

#### 対応メニュー

証憑項目を入力できるすべてのメニュー 証憑を参照できるすべてのメニュー

## <span id="page-2-0"></span>法人情報

### <span id="page-2-1"></span>マスターメニュー上で、処理事業年度の状態を確認したい

どの事業年度のマスターを変更しているかわかりやすくするため、処理事業年度として事業年度が表示されるようになりました。

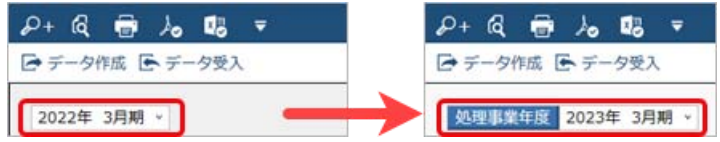

前年度が確定していない最新の事業年度は、「××××年×月期(最新)」と表示されます。

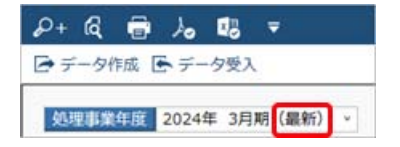

また、決算を確定済みの事業年度はマスターを変更できないため、処理事業年度の横に■を表示して、変更できないことをお知ら せするようになりました。

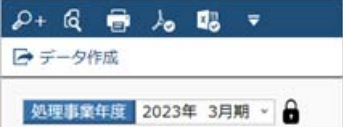

対応メニュー

[法人情報 ‐ 経理規程 ‐ 経理業務設定]メニュー [法人情報 ‐ 経理規程 ‐ 勘定科目設定 ‐ 勘定科目]メニュー [法人情報 ‐ 経理規程 ‐ 勘定科目設定 ‐ 勘定科目一括登録]メニュー [法人情報 ‐ 経理規程 ‐ 勘定科目設定 ‐ 補助科目]メニュー [法人情報 ‐ 経理規程 ‐ 勘定科目設定 ‐ 科目体系]メニュー

#### <span id="page-3-0"></span>全科目の履歴を、削除履歴も含めて一覧で確認したい

項目(科目)を選択せず、[F2:履歴一覧]を押して確認します。

#### 対応メニュー

[法人情報 ‐ 経理規程 ‐ 勘定科目設定 ‐ 勘定科目]メニュー [法人情報 ‐ 経理規程 ‐ 勘定科目設定 ‐ 補助科目]メニュー

#### <span id="page-3-1"></span>取引通貨を入力する際に使用する科目の設定の名称を変更

[勘定科目]メニューなど、取引通貨を入力する際に使用する科目の設定の名称を一部変更しました。

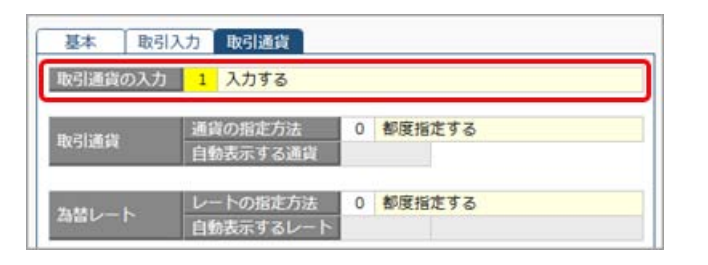

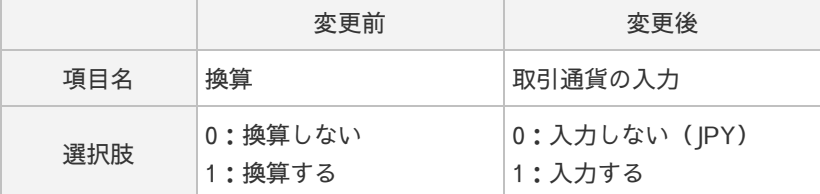

#### 対応メニュー

[法人情報 ‐ 経理規程 ‐ 勘定科目設定 ‐ 勘定科目]メニュー [法人情報 ‐ 経理規程 ‐ 勘定科目設定 ‐ 勘定科目一括登録]メニュー [法人情報 ‐ 経理規程 ‐ 補助科目]メニュー

### <span id="page-3-2"></span>部門グループのツリー形式での印刷に対応

部門グループをツリー形式でも印刷できるようになりました。 [部門グループ - 印刷条件設定]画面の[基本]ページで「部門グループリスト」を選択すると、印刷できます。 なお、今までと同様の表形式で印刷する場合は、「部門体系内訳リスト」を選択します。

#### 対応メニュー

[法人情報 ‐ 部門 ‐ 部門グループ]メニュー

## <span id="page-3-3"></span>取引入力

#### <span id="page-3-4"></span>インボイスNo.が空白の仕訳伝票がないかチェックしたい

インボイスNo.が空白(未入力)の仕訳伝票を検索できるようになりました。 [仕訳帳]メニューなどで、インボイスNo.の入力忘れがないかチェックできます。

#### 対応メニュー

仕訳伝票を検索できるすべてのメニュー [財務会計 - 取引入力 - 取引明細リスト]メニュー [財務会計 - 取引入力 - 仕訳伝票チェック]メニュー

#### <span id="page-3-5"></span>過去に登録した仕訳伝票や他の取引辞書を呼び出して、仕訳伝票を起票したい

[証憑入力]画面で仕訳伝票を起票している際に、以下を呼び出せるようになりました。

- 同じメニューで過去に登録した仕訳伝票
- 証憑辞書([財務会計 取引入力 取引辞書 証憑辞書]メニューで登録)
- 定型仕訳伝票([財務会計 取引入力 取引入力補助 定型仕訳伝票]メニューで登録)

呼び出した仕訳伝票や取引辞書が起票中の仕訳伝票としてセットされるので、そのまま起票できます。

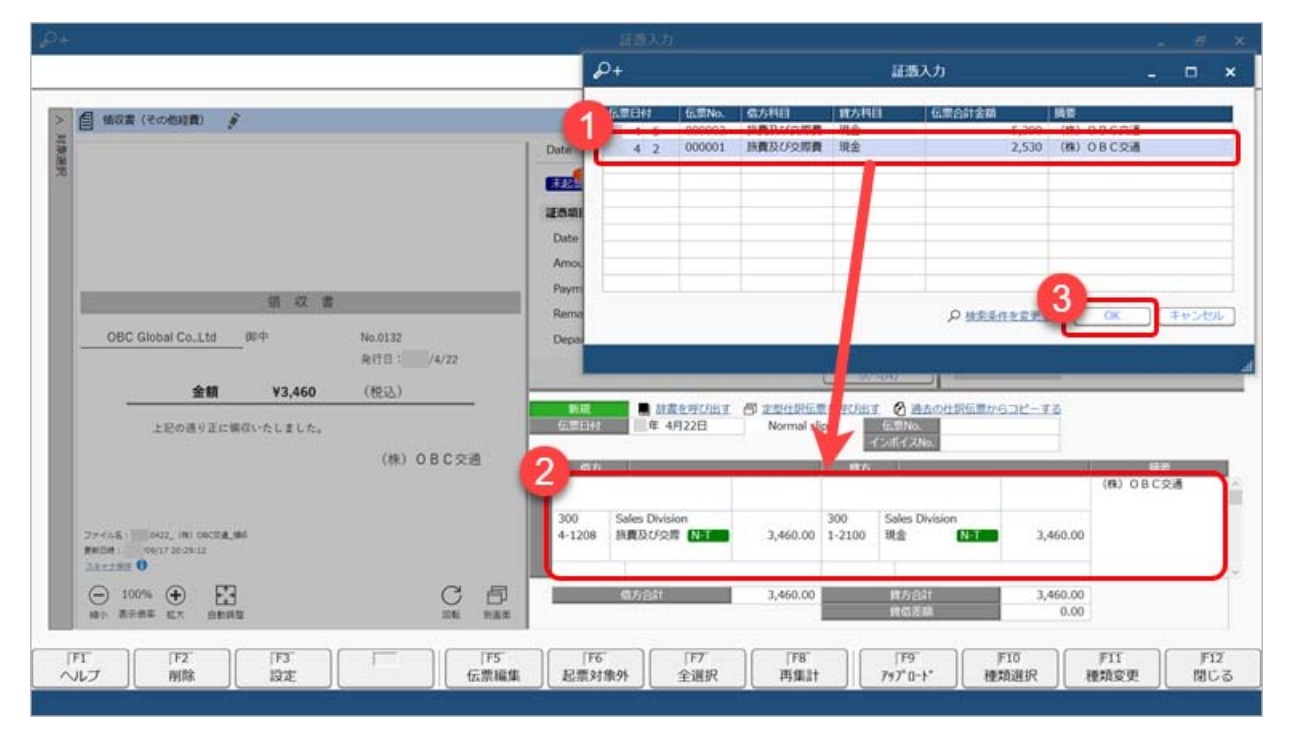

#### 対応メニュー

[財務会計 - 取引入力 - 証憑入力]メニュー

#### <span id="page-4-0"></span>取引辞書の登録の前に、学習中の内容を編集したい

[証憑入力]画面で仕訳伝票を起票している途中で、証憑辞書を編集できるようになりました。

をクリックすると[証憑辞書]メニューが開き、証憑辞書を編集できます。 起票後に[財務会計 - 取引入力 - 取引辞書 - 証憑辞書]メニューで証憑辞書を編集する手間が省けます。

#### 対応メニュー

[財務会計 - 取引入力 - 証憑入力]メニュー

#### <span id="page-4-1"></span>仕訳伝票入力中に、インボイスNo.にカーソル移動したい

[仕訳伝票入力]画面で、インボイスNo.にカーソル移動するか設定できるようになりました。 [F3:設定]画面の[フォーカス移動]ページ、「インボイスNo.への移動」で設定します。

#### 対応メニュー

[財務会計 - 取引入力 - 証憑入力]メニュー [財務会計 ‐ 取引入力 ‐ 仕訳伝票入力]メニュー

### <span id="page-4-2"></span>部門や取引先が未入力かのチェックは、仕訳伝票を手入力するときだけにしたい

部門や取引先の未入力確認を「1:する」に設定している場合でも、汎用データ(取引ファイル)受入時は部門や取引先が未指定 でも受入できるようになりました。

[運用設定]メニューの[財務会計]ページで、取引入力時のマスター未入力確認で「仕訳伝票を手入力する時だけチェックす る」を選択すると、部門や取引先が未指定の場合は「0:その他」で受け入れられます。

#### 対応メニュー

メインメニュー右上の<sup>62</sup>から [運用設定] メニュー [財務会計 - 取引入力 - 取引ファイル受入]メニュー

メインメニュー右上の ストら [汎用データ受入 - 仕訳伝票データ受入] メニュー

#### <span id="page-4-3"></span>仕訳伝票ロックで、複数の利用者を一度にロック・解除したい

OBCiDや利用者を指定して、「ロック対象期間」の■から変更することで、一度に変更できるようになりました。

#### 対応メニュー

[財務会計 ‐ 取引入力 ‐ 取引入力補助 ‐ 仕訳伝票ロック]メニュー

#### <span id="page-5-0"></span>登録済みの仕訳伝票の取引先や摘要を一括で修正したい

部門や勘定科目、取引先や摘要などを一括で修正したり、付箋を一括ではがせます。 また、仕訳帳や取引明細リストで修正したい項目を見つけた場合は、[仕訳伝票一括修正]画面にジャンプしてスムーズに修正で きます。

#### 追加メニュー

[財務会計 ‐ 取引入力 ‐ 仕訳伝票一括更新 ‐ 仕訳伝票一括修正]メニュー

#### <span id="page-5-1"></span>仕訳伝票の履歴を確認できるメニューの追加

誤って削除した仕訳伝票を複写して、新しい仕訳伝票として登録することもできます。

#### 追加メニュー

[財務会計 ‐ 取引入力 ‐ 電子帳簿保存 ‐ 仕訳伝票履歴]メニュー

## <span id="page-5-2"></span>その他

### <span id="page-5-3"></span>メインメニューのデザインを変更

変更前 しょうしょう しょうしょう しょうしょう かいしょう かいしょう 変更後の

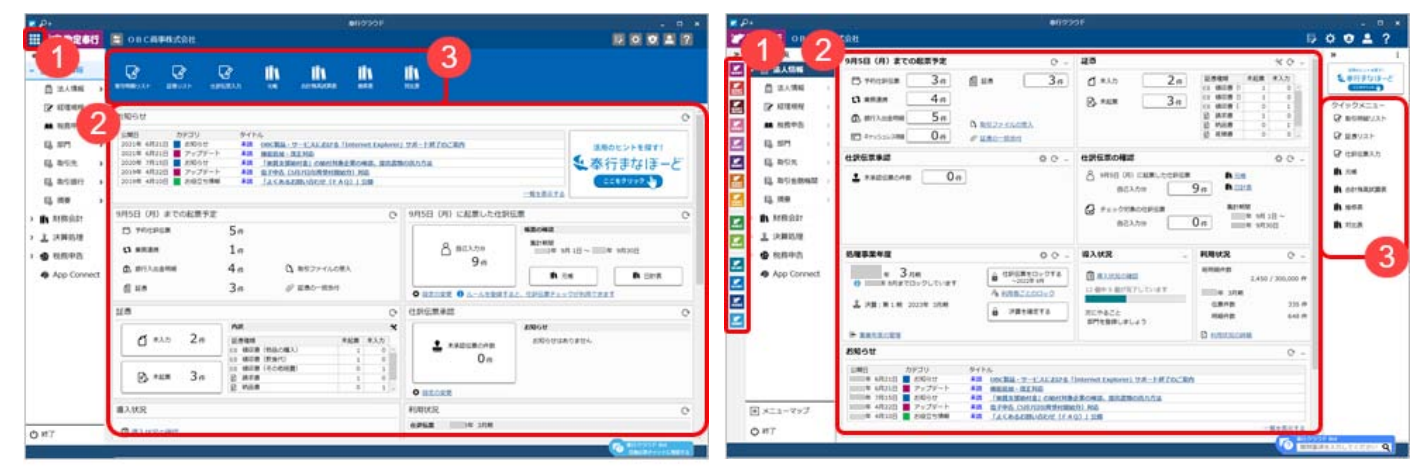

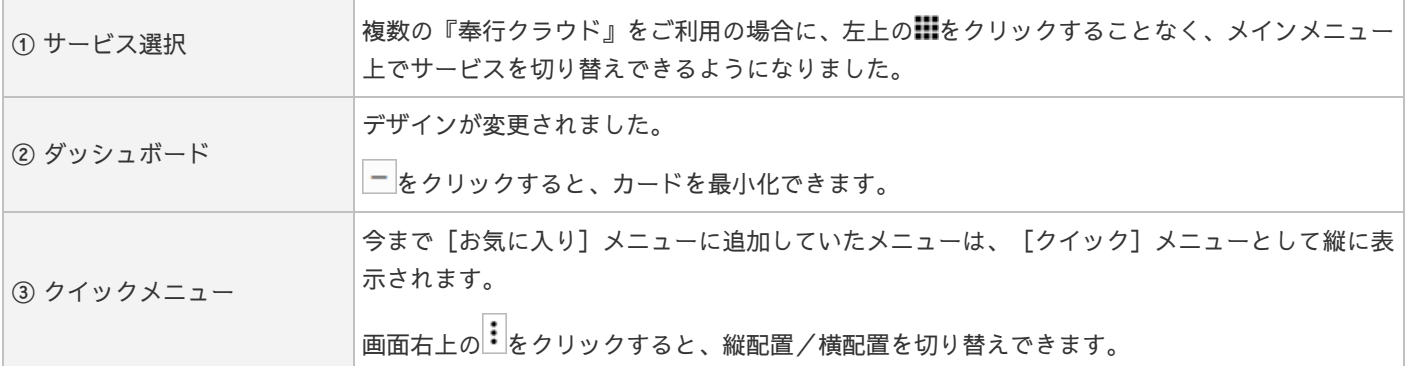

<span id="page-5-4"></span>ダッシュボードの「仕訳伝票ロック」カードと「事業年度」カードをまとめた「処理事業年度」カードを追 加

「仕訳伝票ロック」カードと「事業年度」カードの代わりに、「処理事業年度」カードで事業年度や仕訳伝票のロック状態、決算 の確定状態を確認できるようになりました。

### <span id="page-5-5"></span>画面の色合いを変更

変更前 しょうしょう しょうしょう しょうしょう かいしょう かいしょう 変更後の  $P+R$   $\oplus$   $\lambda$ <sub>0</sub>  $R$  v  $P + R$   $\oplus h$   $\oplus$  v **AITBRICHTS** 会計確定試験表 **SUITABLE B** 8 年4月1日 至 年3月31日 D **SUITABLE** ◎ 自 年4月1日 至 年3月31日 ■ 食料用品 第四十四 日语対照表 通話行見書 日日名 和自名 最越残高 1.514.46  $724.46$ 調査 2.213.538 1,514, 25,400<br>5,400 175,378<br>2,388,916 小口現金<br>現金計  $101$ 小口喷金<br>喷金計 154,000<br>1,668,469 26,778<br>751,247 5,400 101 154,000 26,778<br>751,247 175,378 A1220 1,668,469 30,800 2,388,916

## <span id="page-6-0"></span>Excelに出力した際の色合いを変更

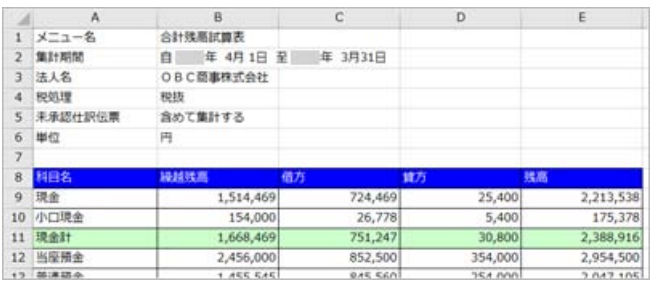

変更前 しょうしょう しゅうしょう しゅうしょく かんきょう 変更後の

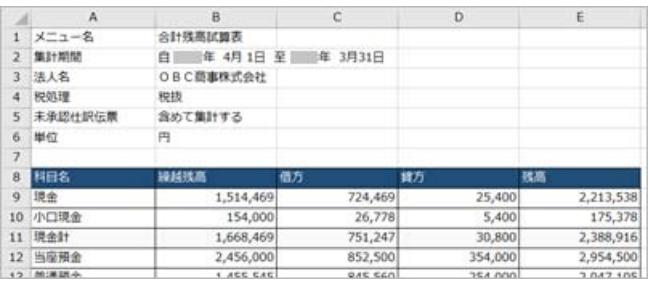

## <span id="page-6-1"></span>[運用設定]メニューの画面デザインを変更

各マスターのコードに関する設定が1つのタイトルにまとまり、桁数・名称をリスト形式で設定できるようになりました。

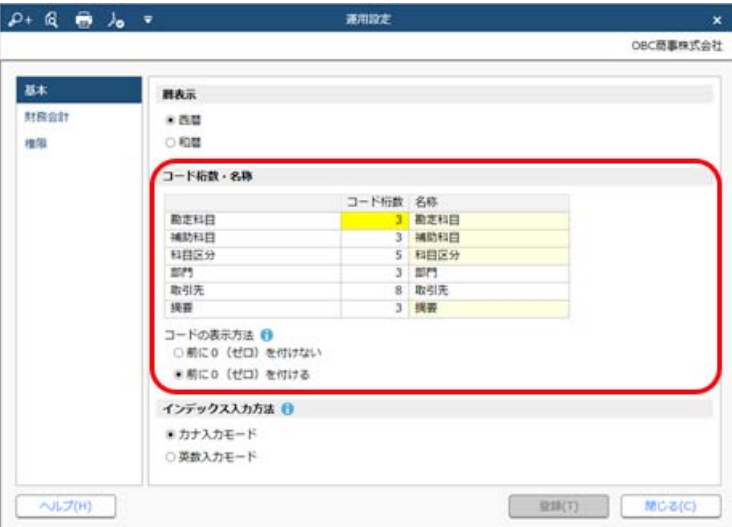

#### 対応メニュー

メインメニュー右上の<sup>☆</sup>から [運用設定] メニュー

## <span id="page-6-2"></span>ファンクションキーの配置を切り替えたい

ファンクションキーの上配置/下配置を切り替えできるようになりました。メインメニュー右上の カから設定できます。

変更前 しょうしょう しゅうしょう しゅうしょう かいしょう 変更後

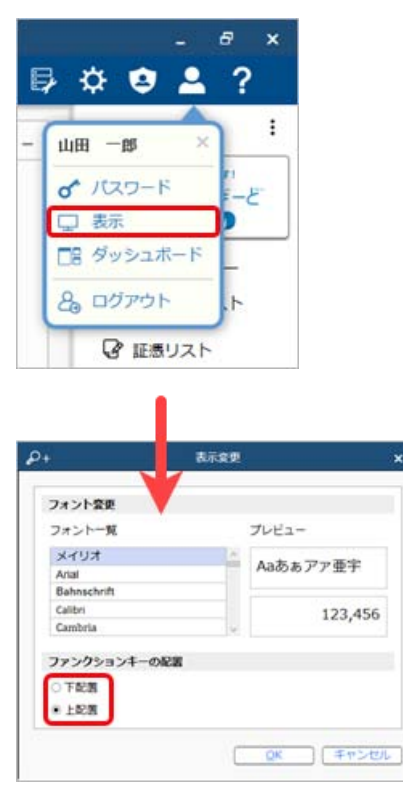

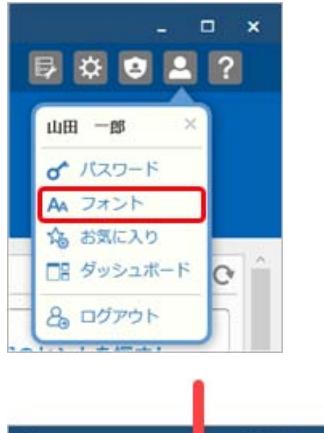

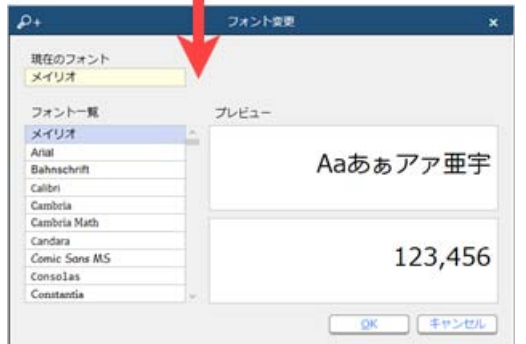

## <span id="page-7-0"></span>当サービスのすべてのメニューを一覧で確認したい

[メニューマップ]メニューが追加され、当サービスのすべてのメニューを一覧で確認できるようになりました。また、Excelに も出力できます。

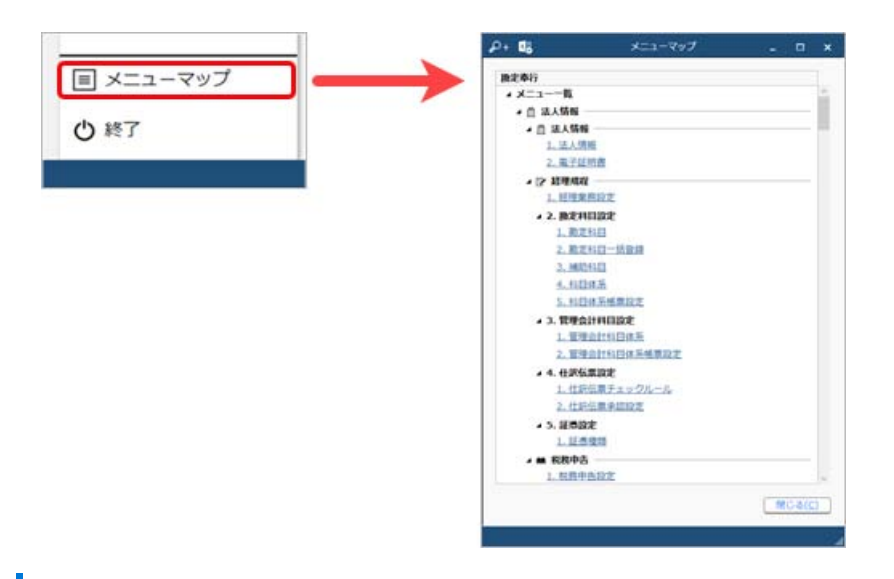

## <span id="page-7-1"></span>PDFファイルの出力に関する設定を追加

[PDF条件設定]画面の[PDF]ページに「出力内容の変更を許可しない」を追加しました。

## <span id="page-7-2"></span>ヘルプの印刷機能を追加

ヘルプを簡単に印刷またはPDFファイルに出力できるようになりました。 また、印刷する際に不要な部分を選択してカットできます。

内容については、変更または次回以降へ延期する場合があります。